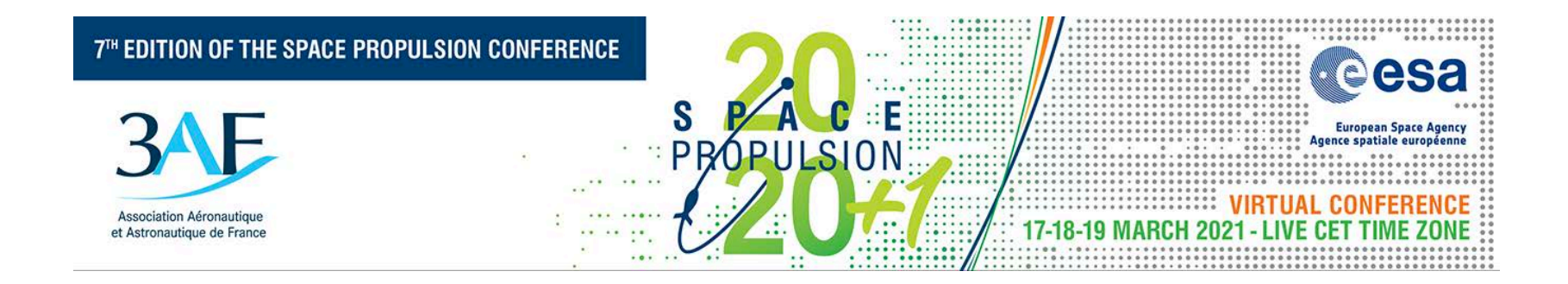

## SPEAKER GUIDELINES

How to use "Let's Get Digital" platform and present your paper during Space Propulsion Virtual Conference

# <u>LET'S GET</u> DIGITAL

**Digital that feels like physical** 

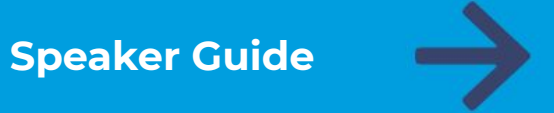

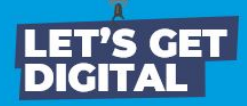

# **What is in this Speaker Guide?**

### **TIPS FOR EVENT PREPARATION** Ensure you are able & ready to deliver great content

**TIPS FOR DURING THE EVENT** What you should do & things to keep track of

## **TIPS FOR POST-EVENT**

How you can still get value from the event

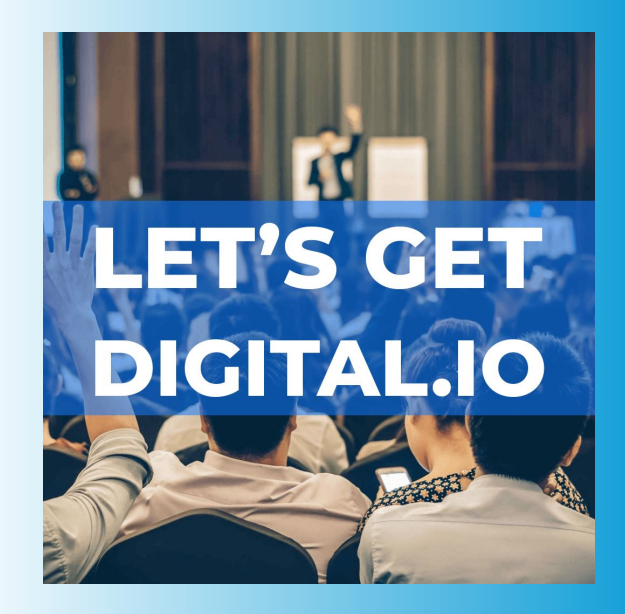

#### LET'S GET **Prepare for attending the event**

#### **DOWNLOAD THE EVENT APPLICATION**

Download in the AppStore or PlayStore, login with your event credentials & start your event experience!

#### **COMPLETE YOUR PROFILE**

Add your profile photo, contact information, bio & interests! The sessions you are speaking at will already be linked to your profile.

#### **GET PLANNING**

Check out other program items, create your personal programme & maybe even schedule some appointments.

#### **GET INTERACTIVE**

Chat with attendees, make connections & more!

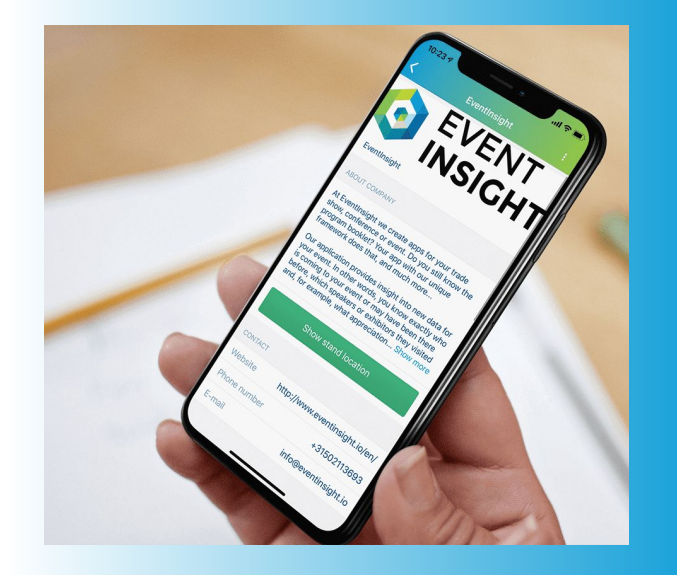

#### LET'S GET **Prepare for speaking at the event**

#### **UPDATE YOUR GOOGLE CHROME**

All speakers should attend the event via Google Chrome. Ensure this browser is **fully updated** on the device that you will be attending the event from.

#### ★ **ENSURE A STABLE INTERNET CONNECTION**

Make sure you have a reliable & strong internet connection. You can check your internet speed at **<https://fast.com/>**.

#### **TEST YOUR MICROPHONE & CAMERA**

If the microphone & camera work on the device you are using for the event, do not change your settings again.

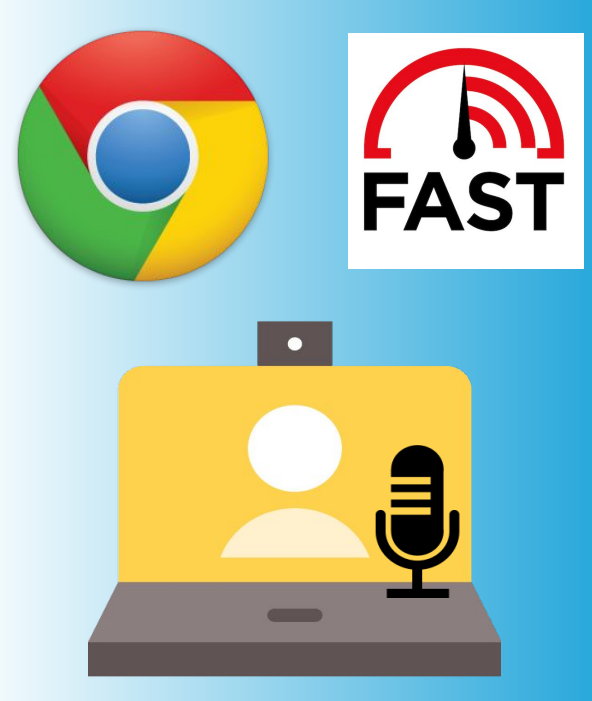

#### LET'S GET **Prepare for speaking at the event**

#### **USE THE SPEAKER TESTING SUITE...**

#### ★ **Receive an email invite to your 'virtual room'**

This contains a link whereby you can visit & test out your 'virtual room'.

#### ★ **Log in to your virtual room**

To access your room, you must log in with your personal event credentials. Once logged in, you can familiarise yourself with your room.

★ **Prepare your content in advance** Already have your content ready? Then upload it in your content library. Upload a range of media or videos & even create polls!

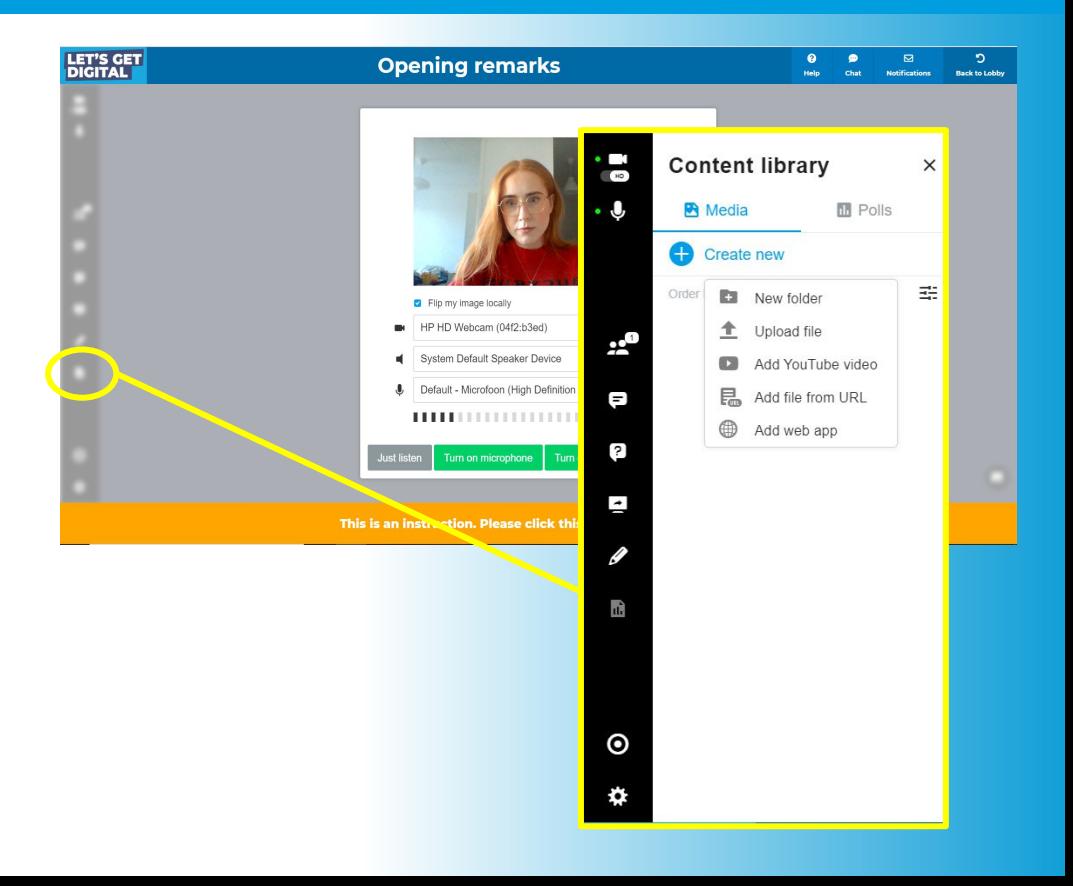

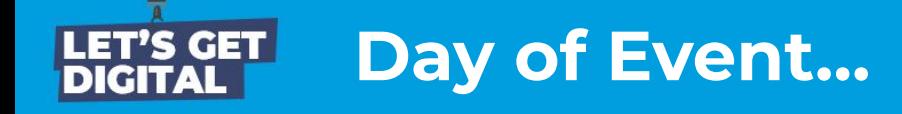

#### **CHECK-IN & GET GOING**

Click on event link or roomlink & enter your login details (received in email)

**ENTER YOUR VIRTUAL ROOM** Do this **at least 20 min in advance** of your session start-time. Other participants can enter your room 2 min before your official start time.

#### **SET YOUR LAYOUT**

Via the bottom right of your virtual room. You can also enforce a desired layout for your session participants if you like.

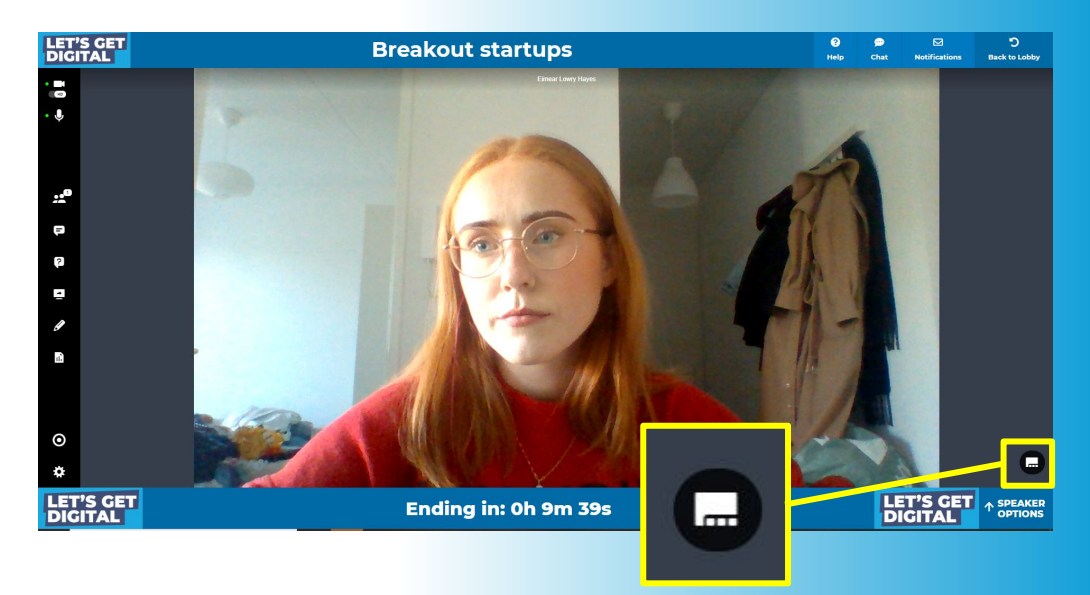

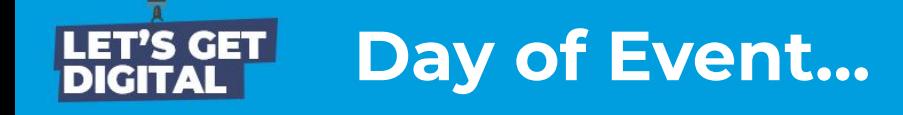

**RECORD YOUR SESSION** Via the record icon in the left bar. This is your responsibility!

- **DRIVE INTERACTION** Answer questions live, allow guests on-stage
- ★ **KEEP AN EYE ON TIME** Watch the timer at the bottom of your screen to stay on track

#### ★ **FOLLOW UP**

Contact participants who had unanswered questions after your session via message or video chat (see next page).

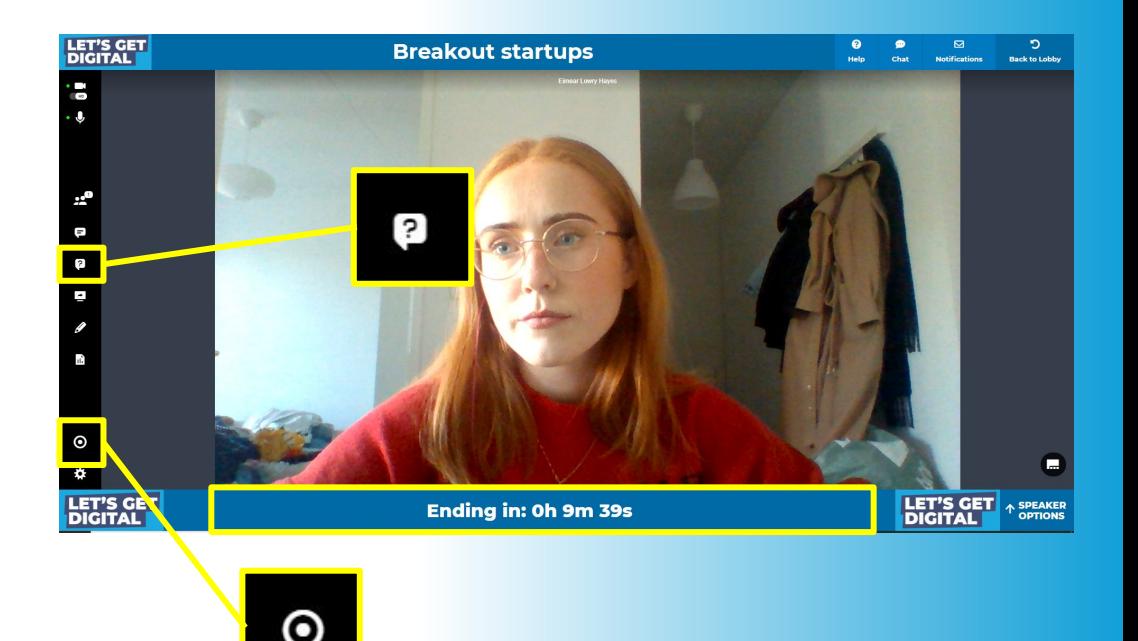

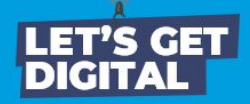

# **2. Day of Event...**

#### **… FOLLOW UP!**

- ★ **How can I speak with my participants after my session has ended?**
- ➔ Note the name(s) of participants who questioned/commented in your session
- $\rightarrow$  Search their name(s) in the attendees list
- $\rightarrow$  Continue the discussion via;
	- 1-on-1 messages (Start chat)
	- Instant video chat
	- Schedule an appointment
	- Add to connection

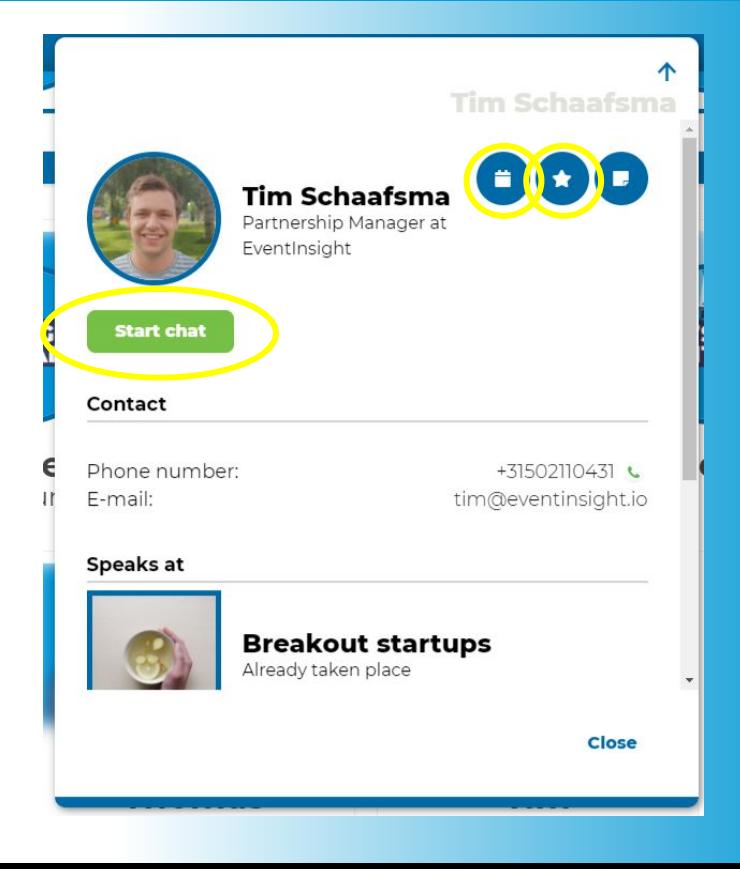

#### LET'S GET **3. After the eventDIGITAL**

- ★ **CONTINUE GETTING VALUE** Use the event application for after the event has ended.
	- ★ **Continue conversations with your participants & others**
	- ★ **Make even more connections**
	- ★ **Downloads handouts & brochures**
	- ★ **Watch recorded sessions**